Screen Capture Utility Crack [Win/Mac] 2022

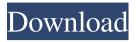

Screen Capture Utility Crack+ With License Key Free

Utilize the previous, current, and newly added page items of the documents (e.g. word documents, PDF documents, images, flash, etc.) with a few clicks. The Screen Capture Utility Crack has various settings to capture the screen contents (crop, stretch, recolor,...). A built-in editor with help functionality is also available. Screen Capture Utility Crack For Windows supported language: Utilize the previously captured image (you can change the image name/location) in the file and change the language to another language. Screen Capture Utility supported file types: - PDF - JPEG - JPG

- PNG - GIF - BMP - PNG8 - PCX - TIFF -HTML - EML - MHTML - TTF - HTM -EPUB - ODT - MDB - MPP - ESM - DMF -PPT - MSP - RTF - TXT - XML - XLS - DBF -EMF - CGM - MNG - PSD - PIC -HTML2PDF - HTML2DOC - DOCX - DOC -MPP2PDF - MPS - MSWORD -MSWORD2003 - MSWORD2008 -MSWORD2010 - TOCX - DOCM - PSM -DOCI - PSD2PDF - PSD2DOC - MHTML5 -MPLINK - MPX - ASF - ZLIB - ZIP - TAR -RAR - ISO - MPEG - DIVX - WMV -ASF PLUS - EICAR - CINE - MPEG TS -MP4 - AMR - AAC - AU - FLAC - RSB -MP4 ADX - ASS - GZIP - MP4 XAVC - TS -ENC - OGG - MP3 - WAV - QCP - VOB -MP4\_CHM - VIVO - FLAC\_OGG - ETC1 -ETC2 - TC - F4V - FLAC FLOAT -FLAC\_OGG

Captures the command keystroke history and saves it to the file specified by the value of the keym macro variable. This tool is useful for generating presentations in which a presenter who's using a non-Macintosh keyboard has difficulty typing commands in a presentation program such as PowerPoint. It's also useful for generating workarounds for non-Macintosh applications that have command keystroke limitations. The variable value is a string of the format: keym="prefix"macron="macronumber" "suffix", which represents the key number and the command key name, and the name of a file that will be used to save the data. The command

key name must be that of a supported

application. To get the list of supported command key names, run the command key list macro command. The macro command should

be run in the background so that the application's command key list output will be printed to the screen. If the variable name is not specified, the value of the default keym macro variable is used. Keym Macro variables are set using the variable command in the Settings menu. To change the variable, edit the current keym variable and enter the new value for the variable. If you're using a keyboard that includes the Command key, but a program that you want to capture is using the Option key as the command key, use the saskey command to add or remove prefixes to the macro value. You can also use the saskey command to convert prefixes to macronumbers. To capture the Command keystroke history, run the saskey command with the variable keym equal to the command key name. To capture the Command keystroke history for only one application, run

the command key list macro command. The following variables are set by default: saskey Binds the Command key to keystroke number 1, Option to keystroke number 2, and so on. saskeymacron Binds the Command key to keystroke number 1, the Option key to keystroke number 2, and so on. saskeysuffix Binds the Command key to keystroke number 1, the Option key to keystroke number 2, and so on. saskeyprefix Binds the Command key to the Option key, and so on. By default, saskey is set to 0, saskeymacron to 1, and saskeysuffix to 2. You can add or remove prefixes to 77a5ca646e

- Manual capture: Click the capture button (Ctrlf) or click the Capture button to capture one image. The capture will be saved as a JPEG. If there is more than one capture in a series of consecutive captures, a caption of the number of captures in the series will be placed at the bottom of the image. - Timed capture: Click the Capture button to start the capture, and then click the Capture button (Ctrl-f) after the timer has been enabled. The capture will be saved as a JPEG. Timer output will include the capture start time, capture end time, capture duration, and capture frequency. - Timer capture frequency: - Manual: The hot key set in the configure dialog can be used to start and stop the capture manually. The capture will be saved as a JPEG. The capture will not be

automatically recorded. - Timed: The hot key set in the configure dialog can be used to start the capture and the timer will automatically record the capture. - Timer Capture frequency: - Timed: - Capture frequency: - Manual: The hot key set in the configure dialog can be used to start and stop the capture manually. The capture will be saved as a JPEG. The capture will not be automatically recorded. - Timed: The hot key set in the configure dialog can be used to start the capture and the timer will automatically record the capture. - Timer Capture duration: - Manual: The hot key set in the configure dialog can be used to start and stop the capture manually. The capture will be saved as a JPEG. The capture will not be automatically recorded. - Timed: The hot key set in the configure dialog can be used to start the capture and the timer will automatically

record the capture. - Timer Capture duration: -Timed: - Capture duration: - Manual: The hot key set in the configure dialog can be used to start and stop the capture manually. The capture will be saved as a JPEG. The capture will not be automatically recorded. - Timed: The hot key set in the configure dialog can be used to start the capture and the timer will automatically record the capture. - Capture period: - Manual: The hot key set in the configure dialog can be used to start and stop the capture manually. The capture will be saved as a JPEG. The capture will not be automatically recorded. - Timed: The hot key set in the configure dialog can

What's New in the Screen Capture Utility?

• Automatically select the desired destination folder for the screenshots • Take the screenshot

• Save the screenshot to the destination folder •

Automatically upload screenshots to the web server • The screenshot option will work in any application • The task will be interrupted automatically • On failure, the screenshots will be saved in the specified directory • Logs all errors • Set a time limit for the task • Set a daily limit for the task • Set the number of screenshots to be automatically taken • Set the number of images to be automatically uploaded • Start the task and set a daily limit • The task will be automatically stopped if the daily limit is reached • The task will be automatically started on server startup • The daily limit can be changed and reset • Set the options Basic Information ID 1KSY0R-PK0079F Status Release Updated 2018-09-22 Category System Tools Version 1.2 Size 3,546KB System Requirements Windows XP / Vista / 7 / 8 / 8.1 / 10 (32-bit) / 10 (64-bit) Downloads 634 License

Freeware Link Download Features Description Take Screenshots - Easy way to capture any screenshot. The application automatically captures all the different types of screenshots as the user may want. The screenshots are saved to the target folder in a predefined order and also uploaded to our service. Take pictures - Easy way to capture any picture. The application automatically captures all the different types of pictures as the user may want. The pictures are saved to the target folder in a predefined order and also uploaded to our service. Logs all errors - Logs all the errors that are made during the taking of a screenshot. Start/Stop the task - The task is either started automatically on server start or can be stopped with a mouse click. Daily and time limit - You can set a daily limit and time limit for the task. The task will be automatically stopped if the daily limit is

## reached and restarted when the time limit is over. Unlimited images - You can either save the screenshot to our service or upload it to our service. Adjust the settings - You can adjust the settings as you please (daily, time limit, etc.) Take Screenshots - Easy way to capture any screenshot. The application automatically captures all the different types of screenshots as the user may want. The screenshots are saved to the target folder in a predefined order and also uploaded to our service. Take pictures - Easy way to capture any picture. The application automatically captures all the different types of pictures as the user may want. The pictures are saved to the target folder in

All major PC components were tested, including CPU, motherboards, video cards and much more. With the help of our testing team, all the components are fully compatible with the product. Please pay close attention to the specifications of your components. We will not take responsibility for any damages caused by inappropriate use or misapplication of the product. All major PC components were tested, including CPU, motherboards, video cards and much more. With the help of our testing team, all the components are fully compatible with the product. Please pay close attention to the

## Related links:

https://digibattri.com/wp-content/uploads/2022/06/Vehicle\_MaintenanceTrac.pdf https://vivegeek.com/wp-content/uploads/2022/06/aridari.pdf http://tejarahworld.com/?p=5198 https://havtornensrige.dk/wp-content/uploads/ranbeth.pdf

http://www.ndvadvisers.com/wp-content/uploads/2022/06/OpenJUMP\_Plus\_Portable.pdf https://nashvilleopportunity.com/wp-content/uploads/2022/06/Super\_Launcher.pdf https://www.cch2.org/portal/checklists/checklist.php?clid=7083 https://wakelet.com/wake/75xt5xtgXK8Fyn6MIBxW4 https://www.voyavel.it/wp-content/uploads/2022/06/fronvalo.pdf https://dragalacoaching1.com/wp-content/uploads/2022/06/Network\_File\_Locator.pdf